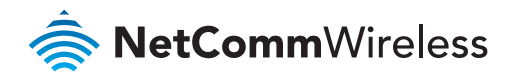

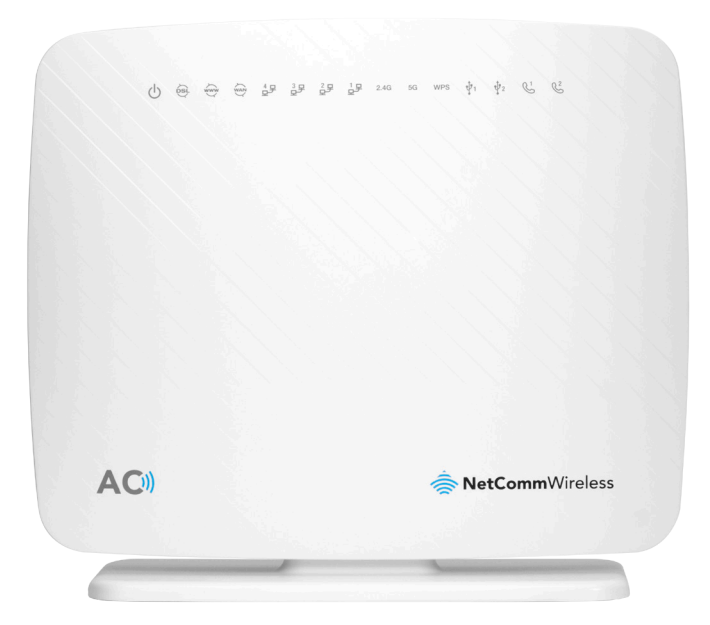

NF17ACV - QUICK START GUIDE VDSL / ADSL Dual Band AC1600 WiFi Gigabit Modem Router with VoIP

# WELCOME

This quick start guide is designed to get you up and running quickly with your new router. More advanced set up instructions can be found in the user manual which can be downloaded from **www.netcommwireless.com**

### TABLE OF **CONTENTS**

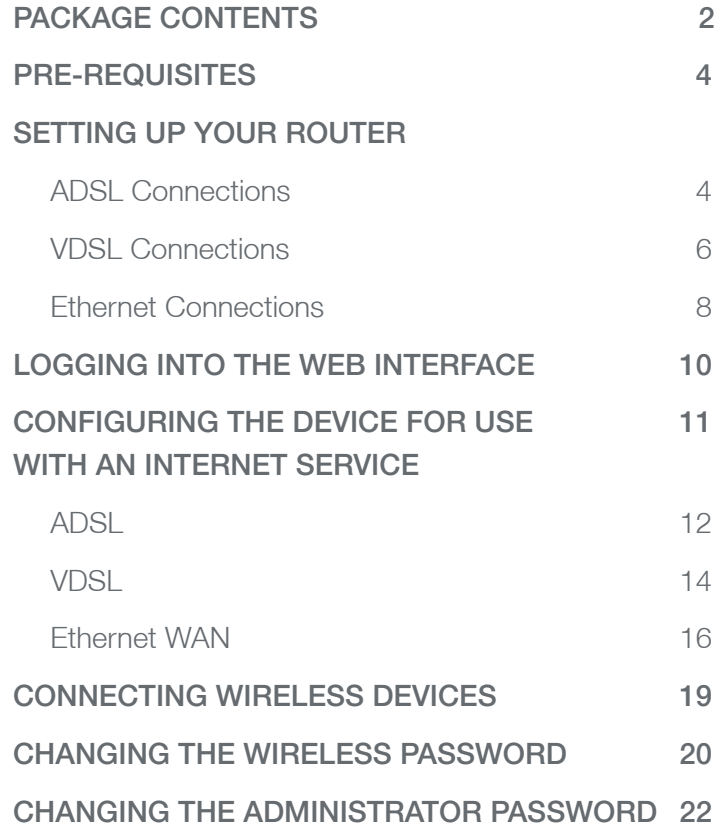

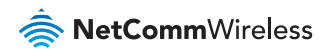

### PACKAGE **CONTENTS**

- 1. VDSL / ADSL Dual Band AC1600 WiFi Gigabit Modem Router with VoIP (NF17ACV)
- 2. RJ45 Ethernet cable
- 3. RJ11 Telephone cable
- 4. Power supply (12V/3A)
- 5. WiFi Security card
- 6. Warranty card
- 7. Quick Start Guide

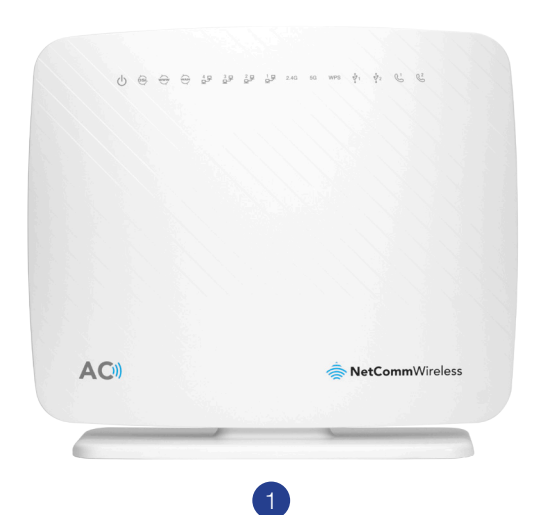

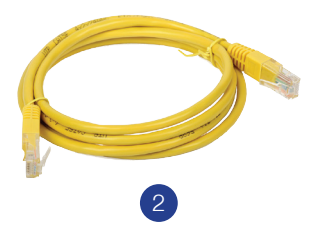

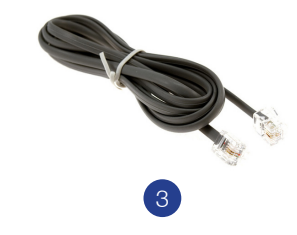

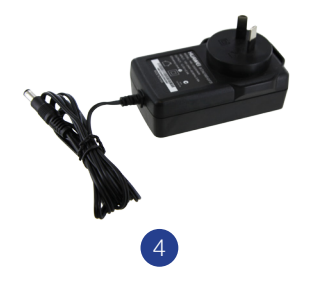

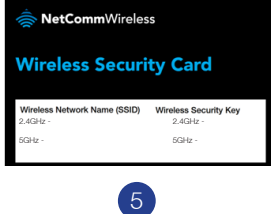

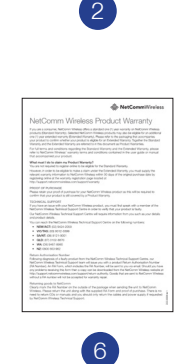

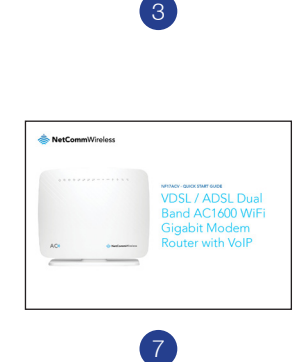

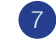

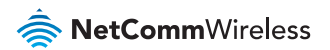

### PRE-REQUISITES

If you are using a voice service on the same line as the DSL service, you will need a DSL line filter for each handset or back-to-base home alarm system on the line.

# SETTING UP YOUR ROUTER ADSL Connections

- 1. Connect the supplied RJ11 cable to the "modem" port of your DSL line filter and then connect the other end to the **DSL** port on the back of the NF17ACV. Connect the DSL line filter (not included) to the wall socket and then connect your handset to the "phone" port of the filter.
- 2. Connect the supplied RJ45 Ethernet cable from one of the yellow **Ethernet** ports (1-4) on the back of the NF17ACV to your computer.
- 3. Connect the included power adapter to the **Power** jack of the NF17ACV and then plug it into an available wall socket. Press the **ON/OFF** button to power the router on. The Power light illuminates in red. When the NF17ACV has finished booting up, the Power light turns green.

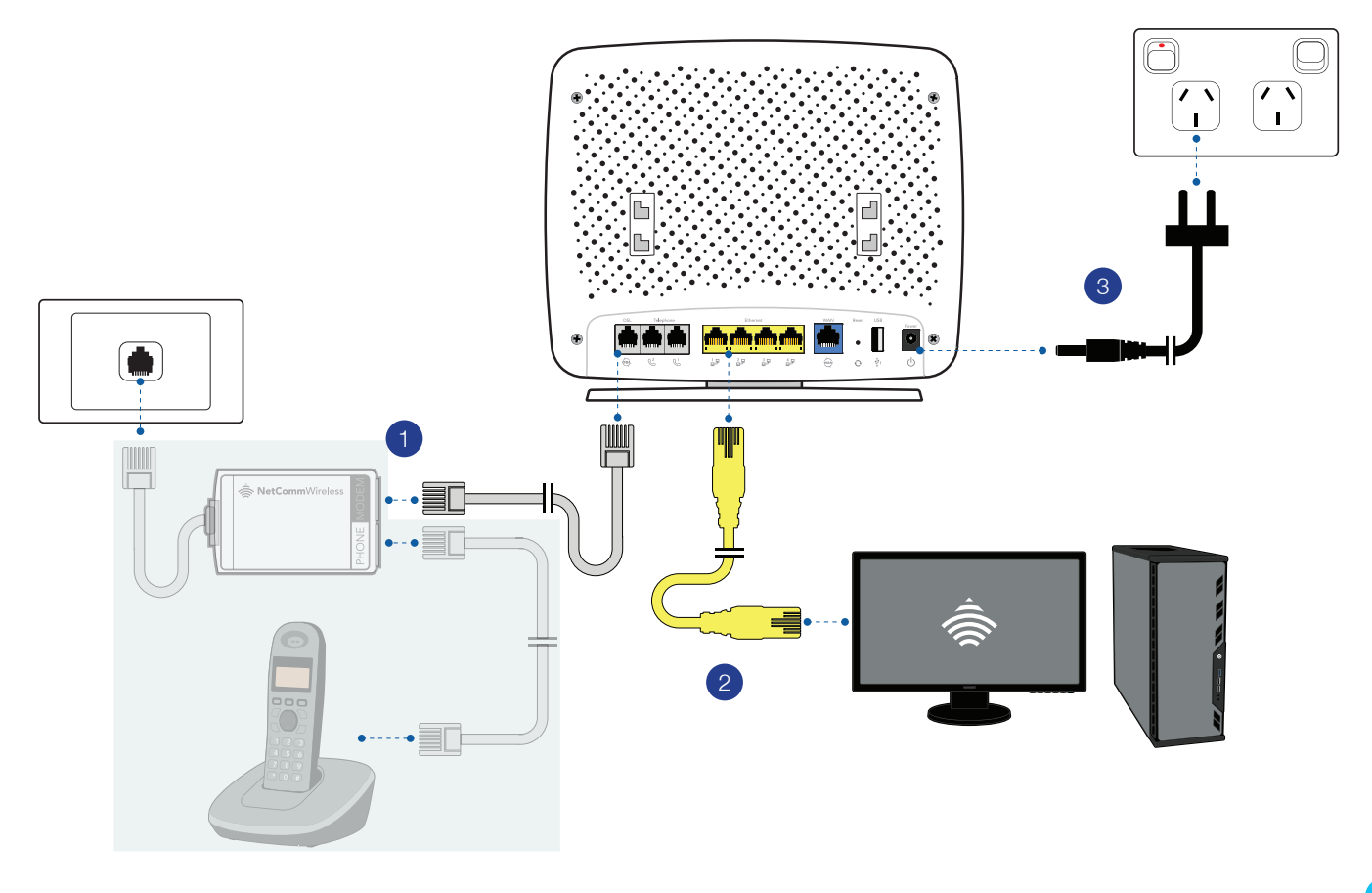

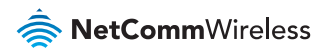

### SETTING UP YOUR ROUTER VDSL Connections

- 1. Connect the supplied RJ11 cable to the "modem" port of your DSL line filter and then connect the other end to the **DSL** port on the back of the NF17ACV. Connect the DSL line filter (not included) to the wall socket.
- 2. Connect the supplied RJ45 Ethernet cable from one of the yellow **Ethernet** ports (1-4) on the back of the NF17ACV to your computer.
- 3. Connect the included power adapter to the **Power** jack of the NF17ACV and then plug it into an available wall socket. Press the **ON/OFF** button to power the router on. The Power light illuminates in red. When the NF17ACV has finished booting up, the Power light turns green.

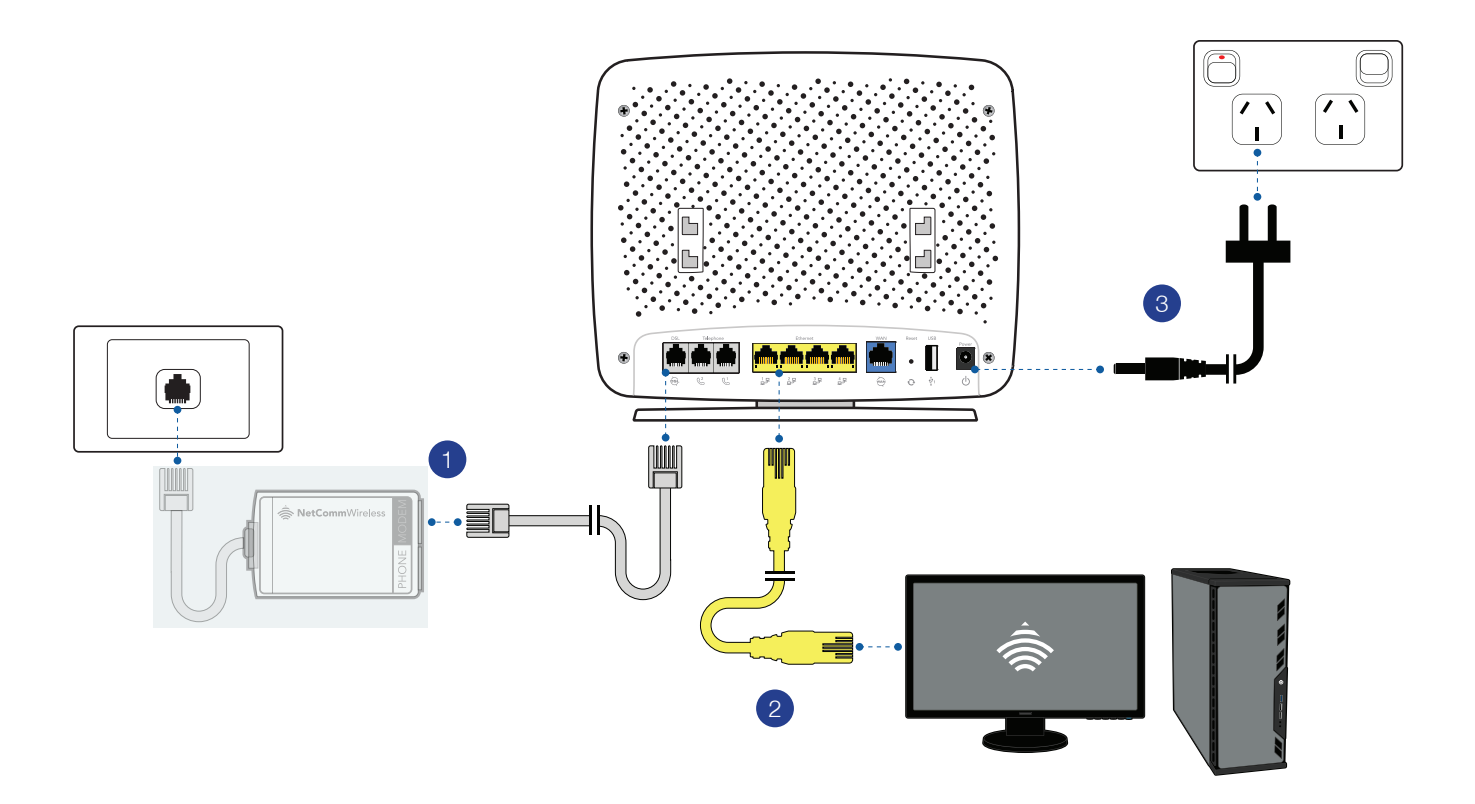

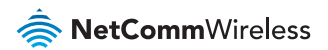

# SETTING UP YOUR ROUTER Ethernet Connections

- 1. Connect a straight-through Ethernet cable to the blue **WAN** port on the back of the NF17ACV and then connect the other end to your upstream gateway device, e.g. an FTTP gateway or HFC cable modem.
- 2. Connect the supplied RJ45 Ethernet cable from one of the yellow **Ethernet** ports (1-4) on the back of the NF17ACV to your computer.
- 3. Connect the included power adapter to the **Power** jack of the NF17ACV and then plug it into an available wall socket. Press the **ON/OFF** button to power the router on. The Power light illuminates in red. When the NF17ACV has finished booting up, the Power light turns green.

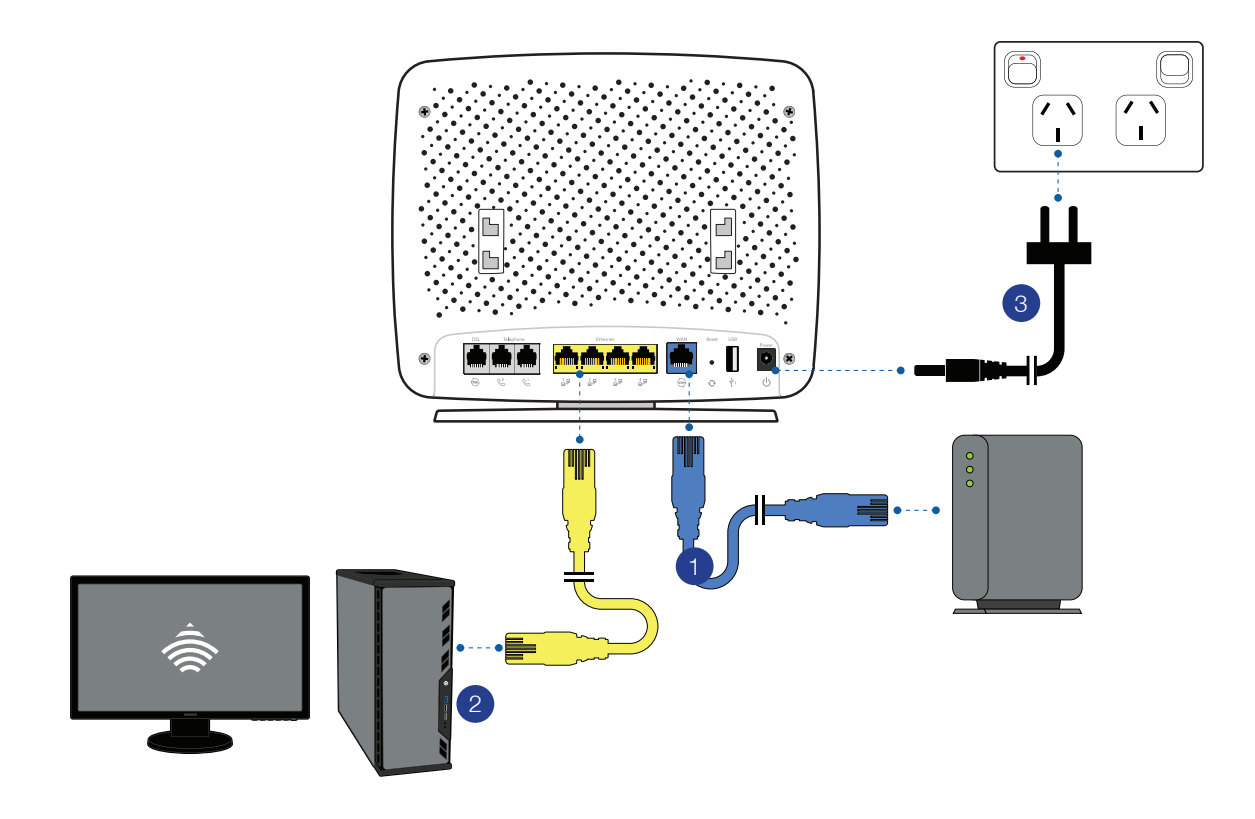

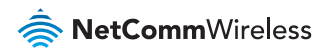

### LOGGING INTO THE WEB INTERFACE

- 1. Open a web browser (such as Internet Explorer® / Microsoft Edge®, Mozilla Firefox® or Google Chrome™), type **http://192.168.20.1** into the address bar and press **Enter**.
- 2. At the login screen, type **admin** into both the Username and the Password fields and click **OK**.

### CONFIGURING THE DEVICE FOR USE WITH AN INTERNET SERVICE

- 1. Click on the **Basic Setup** menu item on the left side of the screen.
- 2. Follow the instructions for your connection type.

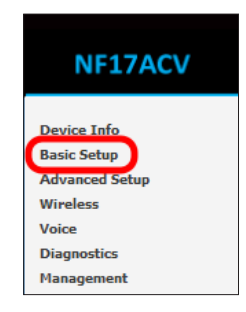

11

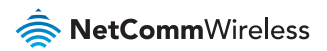

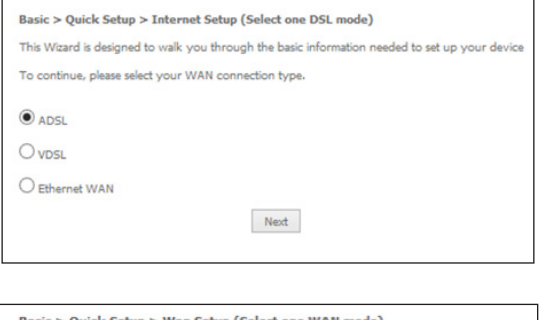

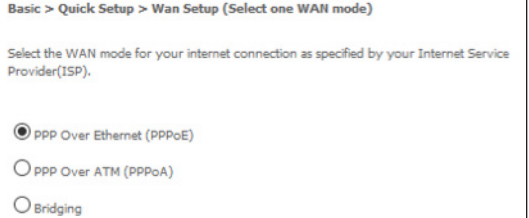

Back Next

### ADSL

1. Select **ADSL** and click the **Next** button.

2. Select either the PPPoE, PPPoA or Bridging for your internet connection as specified by your Internet Service Provider (ISP). Click the **Next** button.

3. In the **User ID** and **Password** fields, enter the Username and Password assigned to you by your Internet Service Provider (ISP). Click the **Finish** button.

The account settings are saved and the NF17ACV connects to the internet.

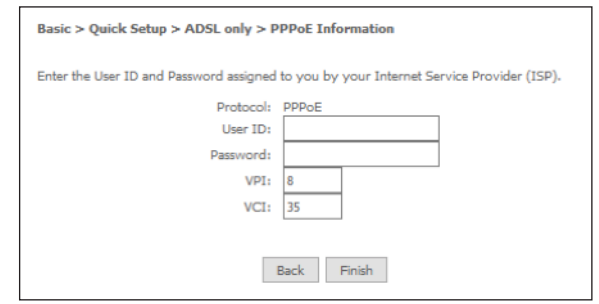

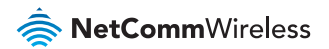

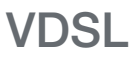

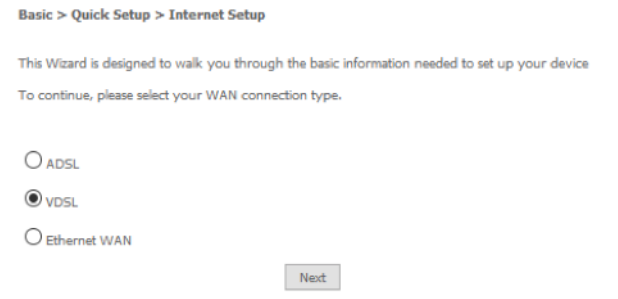

#### 1. Select **VDSL** and click the **Next** button.

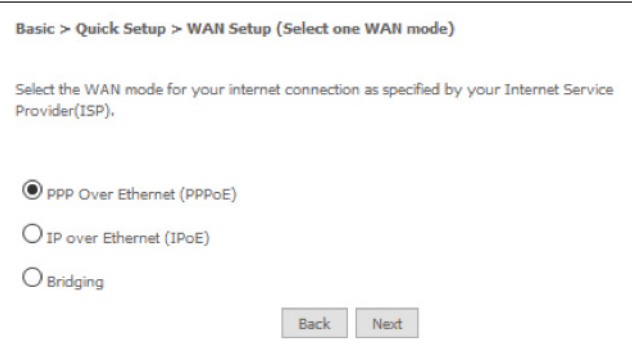

2. Select the WAN mode for your internet connection as specified by your Internet Service Provider (ISP). Click the **Next** button.

3. Select the correct VLAN option for your connection. For **New Zealand** customers, the requirement for VDSL is **VLAN tag 10**. If you are not sure of the tagging requirement for your connection, please contact your ISP.

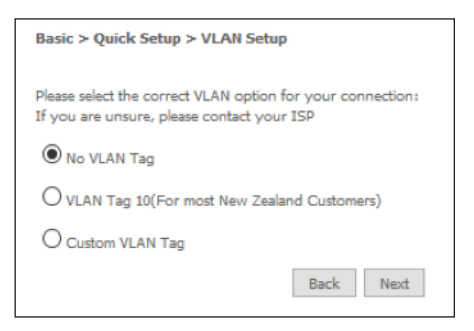

- 4. In the **User ID** and **Password** fields, enter the Username and Password assigned to you by your Internet Service Provider (ISP).
- 5. Click the **Finish** button when you have entered the required details.

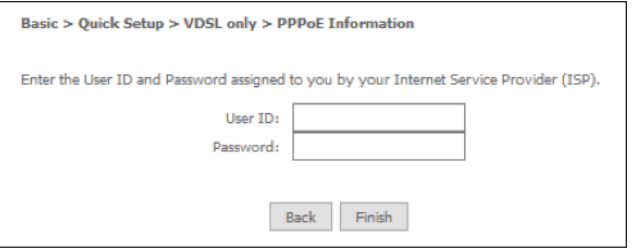

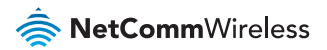

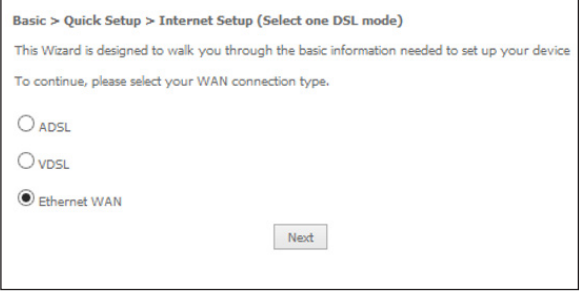

#### Basic > Ouick Setup > WAN Setup (Select one WAN mode) Select the WAN mode for your internet connection as specified by your Internet Service Provider(ISP). PPP Over Ethernet (PPPoE) O IP over Ethernet (IPoE) Back Next

### Ethernet WAN

1. Select **Ethernet WAN** then click the **Next** button.

2. Select the WAN mode for your internet connection as specified by your Internet Service Provider (ISP). Click the **Next** button.

- 3. **PPP over Ethernet (PPPoE):** Select the correct VLAN option for your connection. For **New Zealand** customers, the requirement for VDSL is **VLAN tag 10.** If you are not sure of the tagging requirement for your connection, please contact your ISP.
- 4. In the **User ID** and **Password** fields, enter the username and password assigned to you by your Internet Service Provider (ISP). Click the **Finish** button when you have entered the required details.

5. **IP over Ethernet (IPoE):** Select the correct VLAN option for your connection. For **New Zealand** customers, the requirement for VDSL is **VLAN tag 10.** If you are not sure of the tagging requirement for your connection, please contact your ISP.

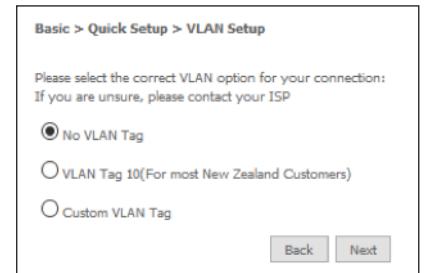

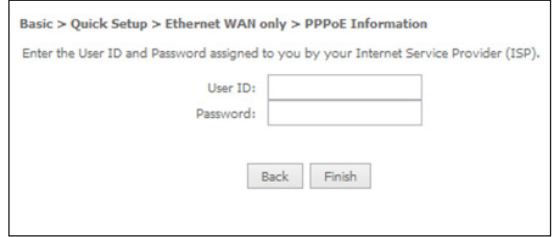

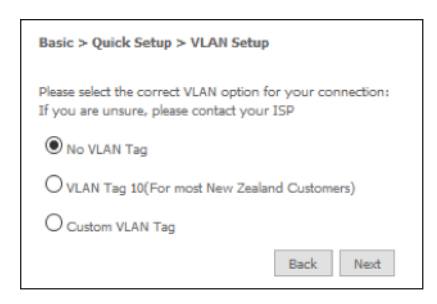

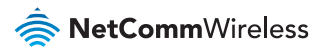

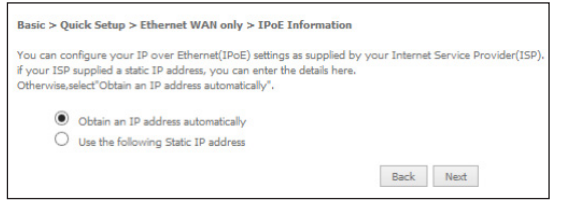

6. If your ISP has supplied a static IP address, select **Use the following Static IP address** and enter the details, otherwise select **Obtain an IP address automatically**. Click the **Next** button.

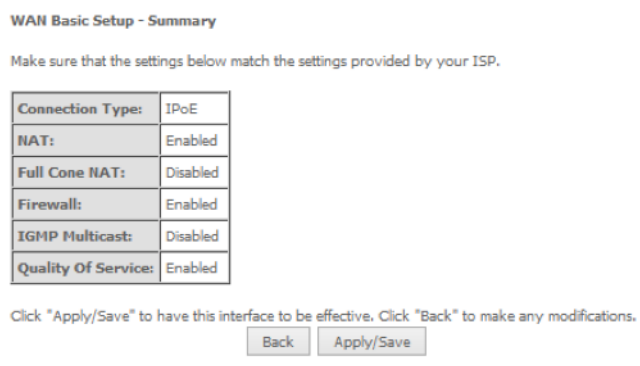

7. The settings are displayed in a summary. Click **Apply/Save** to save them.

### CONNECTING WIRELESS DEVICES

The default settings of the router have the wireless function enabled so there is no configuration necessary to use the wireless function, simply connect to the SSID (network name) listed on the WiFi security card or on the label located under your router. When prompted, enter the password that is also printed on the card or router label.

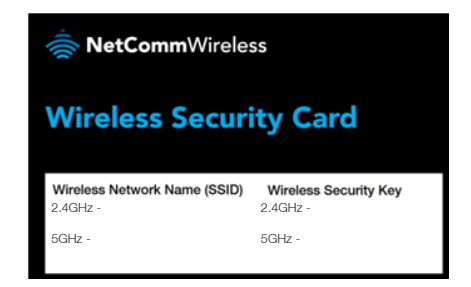

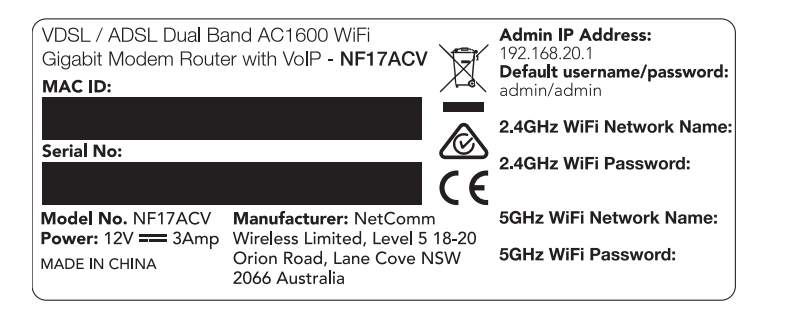

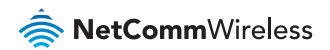

### CHANGING THE WIRELESS PASSWORD

If you would like to change the wireless password to something easier to remember, follow these steps.

1. Select the **Wireless** menu from the left side of the screen, then select the **Security** option below it. The Wireless Security page is displayed.

- 2. In the **WPA/WAPI passphrase** field, enter the desired password to use for the wireless network. When choosing a password, try to ensure that it
	- is unique;
	- is sufficiently long (at least 8 characters in length
	- uses a mix of letters, numbers and symbols;
	- does not contain any personal information or common words.
- 3. Click the **Apply/Save** button.

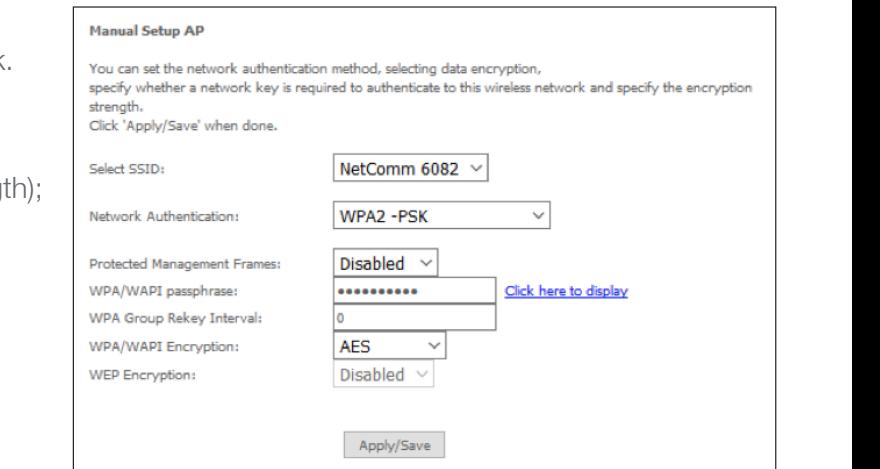

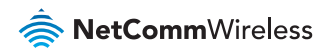

### CHANGING THE ADMINISTRATOR PASSWORD

We strongly recommend that you change the administrator password used to access the web interface to a more secure password. To change the administrator password:

- 1. From the menu on the left side of the screen, select **Management-> Access Control**.
- 2. In the **Old Password** field, enter the current administrator password (admin is the default password).

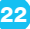

#### 3. In the **New Password** and **Confirm Password**

fields, enter a new password. When choosing a password, try to ensure that it:

- is unique;
- is sufficiently long (at least 8 characters in length);
- uses a mix of letters, numbers and symbols;
- does not contain any personal information or common words.
- 4. Click the **Apply/Save** button.

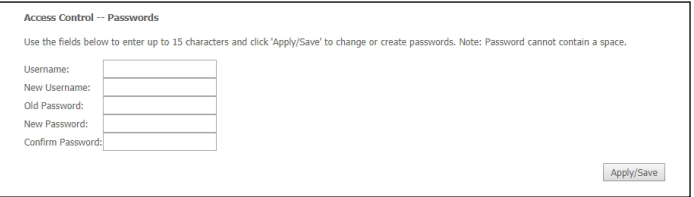

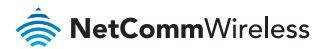

#### THIS PAGE INTENTIONALLY LEFT BLANK

#### THIS PAGE INTENTIONALLY LEFT BLANK

25

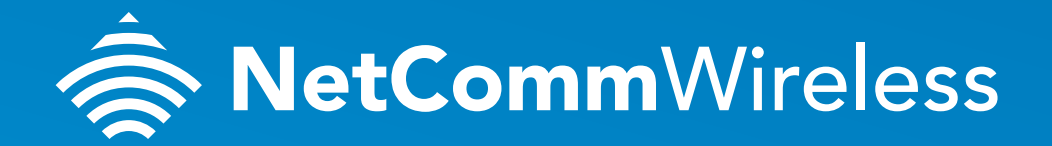

SUPPORT.NETCOMMWIRELESS.COM

Trademarks and registered trademarks are the property of NetComm Wireless Limited or their respective owners. Specifications are subject to change without notice. Images shown may vary slightly from the actual product.